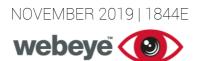

# TECHSHEET

### Creating Groups, Sites & Devices - v3.1

#### Group

To create a group, first access your hierarchy by clicking *Manage* from the menu on the left.

Before creating a group, decide where it should go, this will determine who has access.

Right click on the group above, and then click *Create subgroup (Fig 1)*. A group creation template will be shown (*Fig 2*).

#### Fig 1: Location/Create group

| Solutions                            | onitoring         | 🖩 Sites 🛛                     |  |  |
|--------------------------------------|-------------------|-------------------------------|--|--|
| → LIVELINK Sites                     |                   |                               |  |  |
|                                      |                   | No sites found in this group. |  |  |
| <ul> <li>Monitoring North</li> </ul> | :                 | <b>.</b>                      |  |  |
|                                      | GROUP OPTIO       | NS FOR MONITORING NORTH       |  |  |
| Monitoring South                     |                   |                               |  |  |
| Residential                          | Edit this group   |                               |  |  |
|                                      | Delete this group |                               |  |  |
|                                      | Report on this    | group                         |  |  |
| l.                                   |                   |                               |  |  |

The only mandatory field required is the name, although we recommend you complete all fields available.

The group type should be set dependent on who requires access. *Organisational* uses the hierarchy to determine who has access. *Private* restricts access to only those users within the group.

You can choose to include a custom logo which replaces the webeyeCMS logo.

Once you are happy click Create group.

| Fig 2: Group crea       | ation template                                                                        |                                                                      |
|-------------------------|---------------------------------------------------------------------------------------|----------------------------------------------------------------------|
| Create a subgroup       |                                                                                       | 8                                                                    |
| Name *                  | Richards Construction                                                                 |                                                                      |
| Address                 | 55 Heath Ave<br>North Hykeham<br>Lincoln                                              | ĥ                                                                    |
| Post code               | LN6 8HZ                                                                               |                                                                      |
| Phone                   | 01522 429869                                                                          |                                                                      |
| Fax                     |                                                                                       |                                                                      |
| Default contact details | Richard Best                                                                          |                                                                      |
| Select group type       | Organisational 🔻                                                                      |                                                                      |
| Custom logo             | Please choose a PNG, JPG or GIF image to upload. Please<br>Choose File No file chosen | note that any existing image will be replaced by the one you upload. |
| Create group            |                                                                                       |                                                                      |

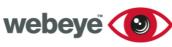

# TECHSHEET

#### Site

Now we have created a group, the option to create a site to sit in the group is available. If we click *add* a *site* (*Fig 3*), a site creation template will popup (*Fig 4*).

| 击 1st Class Monitoring Solutions | 📕 Sites 🛛                                  | Archived 0 | 🚢 Users 🛛 |  |  |  |
|----------------------------------|--------------------------------------------|------------|-----------|--|--|--|
| → LIVELINK Sites                 |                                            |            |           |  |  |  |
| Monitoring North                 | No sites found in "Richards Construction". |            |           |  |  |  |
| Richards Construction            | Would you like to add a site?              |            |           |  |  |  |
|                                  |                                            |            |           |  |  |  |

The only mandatory field is the name and the time zone of where the site is located. It is important to set the correct time zone for auditing and reporting purposes.

Fig 3: Create a site

*Alarm handling instructions* are crucial, these are the details an alarm handler will refer to and should include site information, escalation instructions and details of any keyholders.

Once you are happy with the information included, click *Create site*.

#### Fig 4: Site creation template

| Add a site                           |                                                                                                    |
|--------------------------------------|----------------------------------------------------------------------------------------------------|
|                                      |                                                                                                    |
|                                      |                                                                                                    |
| Nam                                  | e* Belfaur Homes 🗄                                                                                        |
| Addres                               | Old Query Rd<br>Sleaford<br>s                                                                             |
| Postcod                              | e NG34 5NU                                                                                                |
| Timezon                              | e* Europe/London (GMT) -                                                                                  |
| Phone numbe                          | ar 01529 459869                                                                                           |
| Fax numbe                            | a                                                                                                    |
| Default contac                       | t Harry Clifford                                                                                          |
| Notes (alarm handlin<br>instruction: | Arm: 18:30<br>Disarm: 07:00<br>g<br>s) Site issues/Intruders contact:<br>Harry Clifford 07842369589 24hrs |
|                                      | Create site                                                                                               |

#### Fig 5: Site details/Edit site details

 Belfaur Homes: Site details
 Name
 Belfaur Homes

 Site details
 Name
 Belfaur Homes

 Edit
 Address
 Old Query Rd

 Keyholders
 Postcode
 NG34 5NU

 Alarm history
 Phone number
 01529 459869

 TrackMe history
 Fax number
 01529 459869

 Devices on site
 Default contact
 Harry Clifford

 Auditing
 Timezone
 Europe/London

 Subscriptions
 Notes (alarm handling instructions instructions
 Arm: 18:30 instructions

www.webeyecms.com UK: +44 (0)115 714 9999 US: (863) 588-3757 support.webeyecms.com

Now we have created the site, we are presented with the site details page (*Fig 5*). We can review the information we have entered, and if required edit the information by clicking *Edit* from the menu on the left.

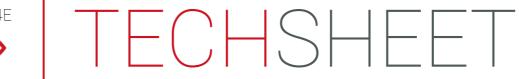

#### Device

We can now create a device to sit in our site by clicking *Devices on site* from the menu on the left, and then *Create Device (Fig 6).* 

A device creation template will be shown (Fig 7).

#### Fig 6: Create a device

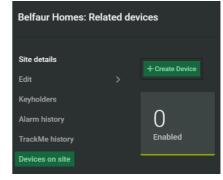

#### Fig 7: Device creation template

There are several mandatory fields to complete, including configuration options to determine how the device will interact with webeyeCMS. The mandatory fields are the name, serial number and device type.

The serial number of the device will differ dependant on device type, this will be found on the device or its packaging.

An account number will automatically be created upon saving.

| Name of device*                                         | Main Panel       |  |
|---------------------------------------------------------|------------------|--|
| Serial number of device*                                | E6504819230821F2 |  |
| Account Number                                          |                  |  |
| Type of device *                                        | RSI voice        |  |
| Connection token                                        | +447496697176    |  |
| Generate alarms for arm<br>signals                      | ~                |  |
| Generate alarms for disarm<br>signals                   | <b>~</b>         |  |
| Generate alarms for periodic-<br>test/heartbeat signals | ✓                |  |

If the device supports remote connection, the IP address of the device or phone number of the attached SIM should be included in the connection token field.

If the device you are adding has the capability to send arm, disarm and heartbeat signals to a monitoring station, you can choose whether these are generated as alarms. It is important to know that even if this option is disabled, webeye still records these signals and can be identified by reporting on a site or device.

The signal poll failure check feature is fully explained and can be enabled and configured.

Video analysis is fully explained and can be enabled dependant on the type of device being added.

You can decide whether to enable or disable the device upon creation. Billing will commence once enabled.

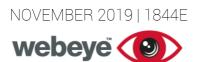

# TECHSHEET

Once you are happy with the information included click Create new device.

| ΗI | J /: Device creation                                                          | n template - Continued                    |                                                                                                    |
|----|-------------------------------------------------------------------------------|-------------------------------------------|----------------------------------------------------------------------------------------------------|
| \$ | Signal Poll Failure Checks ——                                                 |                                           |                                                                                                    |
|    | What is Signal Poll Failure?                                                  | functioning. You may choose how regularly | f from your device periodically. As long as we have received a non-video signal we can acknowledge that your device is<br>y you want webeyeCMS to check that your device is still communicating, and if your device implements a periodic-<br>ng that functionality and matching webeyeCMS's frequency to that of your device. |
|    | Enable signal poll failure<br>tests                                           |                                           |                                                                                                    |
| ľ  | low regular should we check<br>for signal poll failure?                       | Every Day 🔹                               |                                                                                                    |
|    | Site Time Zone                                                                | Europe/London GMT (UTC +0)                |                                                                                                    |
|    | What date would you like to<br>schedule the next signal poll<br>failure test? | 11/11/2019                                |                                                                                                    |
| 1  | What time would you like the<br>next signal poll failure test to<br>run?      | 09:00 GMT +                               |                                                                                                    |
|    | /ideo Analysis                                                                |                                           |                                                                                                    |
|    | What is video analysis?                                                       |                                           | er a video is a verified alarm or not. If enabled, each video received from the device will be analysed by the selected provider. If<br>n or a vehicle, the video will be marked as verified. If enabled, this feature will incur additional monthly charges for this device.                                                  |
|    | Enable video analysis                                                         |                                           |                                                                                                    |
|    | Video analysis method *                                                       | Calipsa 🗸                                 |                                                                                                    |
|    | Customer reference                                                            | e.g. purchase order number                |                                                                                                    |
|    | Enabled upon creation?                                                        | 2                                         |                                                                                                    |
|    | Enabled upon creation:                                                        |                                           |                                                                                                    |
|    |                                                                               | Create new device                         |                                                                                                    |
| _  |                                                                               |                                           |                                                                                                    |

#### Moving Sites, Devices & Users

(Fig 9).

Moving a pre-existing site, device or user is achieved by dragging and dropping within your hierarchy

Clicking *Manage* from the menu will display your hierarchy. Expand the hierarchy to display both the group you intend to move the site to (*Wayland Build*) and the site that requires moving (*Belfaur Homes*) (*Fig 8*).

Left click and hold on the site you wish to move, drag

and drop the site into the new group within the hierarchy

Fig 8: Locating group & Site

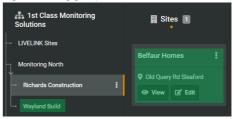

Fig 9: Moving site

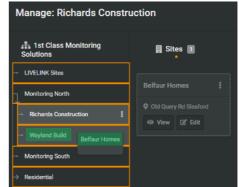

## TECHSHEET

A pop up will be displayed explaining how some subscriptions maybe altered because of the move. Once confirmed, we can see the site now resides in its new location (*Wayland Build*)(*Fig 10*).

#### Fig 10: New site location

| Manage: Wayland Build |                       |       |
|-----------------------|-----------------------|-------|
|                       | 👖 Sites 🔳             | 🖀 Arc |
| Monitoring North      | Belfaur Homes         |       |
| Richards Construction | Old Query Rd Sleaford |       |
| Wayland Build         |                       |       |

The move is recorded and logged within the sites auditing (Fig 11).

| Belfaur Homes: Site audits |                                |                     |                                                              |  |
|----------------------------|--------------------------------|---------------------|--------------------------------------------------------------|--|
|                            |                                |                     |                                                              |  |
|                            | Total audit entries: 2         |                     |                                                              |  |
| Edit                       | User                           | Date                | Action                                                       |  |
| Keyholders                 | Paul Miles (paul@1stclass.com) | 2019-11-11 15:00:51 | Site created manually through main webeye cms platform       |  |
| Alarm history              | Paul Miles (paul@1stclass.com) |                     | Site moved from group Richards Construction to Wayland Build |  |
| TrackMe history            |                                |                     |                                                              |  |

Moving users follows the same process, just drag and drop the user from one group to the next.

To move a device between sites, locate and click the site that holds the relevant device (*Belfaur Homes*) (*Fig 12*).

The devices pertaining to the site will be shown to the right (*Main Alarm*).

| rig 12. Locating site &           |                                           |                                               |     |
|-----------------------------------|-------------------------------------------|-----------------------------------------------|-----|
| 1st Class Monitoring<br>Solutions | 🛛 Sites 1                                 | 🖬 Archived 💿 🛛 🚢 Users                        | ; 0 |
| - LIVELINK Sites                  |                                           |                                               |     |
| Monitoring North                  | Belfaur Homes 🔋                           |                                               |     |
| Richards Construction             | 1 Enabled Device<br>Old Query Rd Sleaford |                                               |     |
| - Wayland Build 🕴                 | View Z Edit                               | Belfaur Homes                                 | ×   |
| Monitoring South                  |                                           | Member of group:<br>Wayland Build             |     |
| Residential                       |                                           | + Create a device   Mute all eligible devices |     |
|                                   |                                           |                                               |     |
|                                   |                                           | Main Alarm 💽                                  |     |
|                                   |                                           | Name: Main Alarm                              |     |
|                                   |                                           | Serial: E6504819230821F2<br>Type: RSI voice   |     |
|                                   |                                           | Account number: 38246692                      |     |
|                                   |                                           | Connection token: +447496697176               |     |
|                                   |                                           | Edit Reports LiveLink                         |     |
|                                   |                                           |                                               |     |

Fig 12: Locating site & device - Move

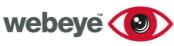

### TECHSHEET

Now locate the site in which the device requires moving to *(New Site).* 

Left click and hold on the device and drag and drop into the new location (*Fig 13*).

#### Fig 13: Locating site - Move to

| Manage: Richards Construction             |  |          |          |                                   |       |  |   |
|-------------------------------------------|--|----------|----------|-----------------------------------|-------|--|---|
| 击 1st Class Monitoring Solutions          |  | 🗒 Sit    | tes<br>• |                                   |       |  | 1 |
| - LIVELINK Sites                          |  |          |          |                                   | 1     |  |   |
| Monitoring North                          |  | New Site |          |                                   |       |  |   |
| <ul> <li>Richards Construction</li> </ul> |  | @ View   | C        | Main Ala                          |       |  |   |
| → Wayland Build                           |  |          |          | Name: Ma<br>Serial:<br>E6504819:  |       |  |   |
| → Monitoring South                        |  |          |          | Type: RSI v<br>Account n          |       |  |   |
| Residential                               |  |          |          | 38246692<br>Connectio<br>+4474966 |       |  |   |
|                                           |  |          |          | Edit R                            | eport |  |   |
|                                           |  |          |          | LiveLink                          |       |  |   |
|                                           |  |          |          | Enumera                           | tions |  |   |
|                                           |  |          |          | Mute                              |       |  |   |

#### Fig 14: Move confirmed - New device

Manage: Richards Construction

#### Disabling and Enabling an Existing Device

A pop will be displayed asking you

Once confirmed, the device will

now reside in its new location

to confirm the move.

(New Site) (Fig 14).

Disabling and enabling a device is done by locating the device and simply selecting the toggle switch (*Fig 15*).

Each time you disable or enable to device, a popup confirmation will be displayed advising that alarms will be affected along with the billing of the device.

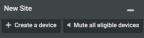

×

Fig 15: Enable/disable device

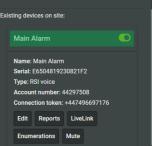